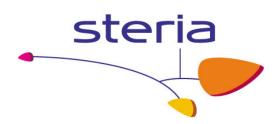

# Secure FTP

Client user guide

**Author:** Steria A/S

Version: 2.0

Date: 1 October 2009

**Document** SecureFtpClientUserguideV2\_0.doc

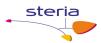

# Preface

# Versioning

Intermediate versions of the document and possible attachments.

| Version | Date       | Name            | Comment                                          |
|---------|------------|-----------------|--------------------------------------------------|
| 0.8     | 2008-08-22 | Mark Gjøl       | Initial document                                 |
| 0.9     | 2008-09-16 | Carsten L. Birn | Layout changes                                   |
| 0.91    | 2008-09-17 | Jesper B.       | 1. revision                                      |
|         |            | Henriksen       |                                                  |
| 0.92    | 2008-10-01 | Jesper B.       | 2. revision.                                     |
|         |            | Henriksen       | Based on input from SKAT, Terkel Tolstrup, 2008- |
|         |            |                 | 10-01                                            |
| 1.0     | 2008-11-04 | Jesper B.       | Version update – phase 2 delivery                |
|         |            | Henriksen       |                                                  |
| 1.9     | 2009-09-28 | Jesper B.       | Updated document with changes caused by new      |
|         |            | Henriksen       | alternative solution.                            |
| 1.91    | 2009-10-01 | John Hansen     | 1. Revision                                      |
| 2.0     | 2009-10-01 | Jesper B.       | Version update – alternative solution delivery   |
|         |            | Henriksen       | 1                                                |

### Author references

| Name                | Email         |
|---------------------|---------------|
| Jesper B. Henriksen | jbh@steria.dk |
| Carsten L. Birn     | clb@steria.dk |
| Mark Gjøl           | mgj@steria.dk |

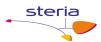

# **Table of Contents**

| 1.   | Purpose of this document                                | 4  |
|------|---------------------------------------------------------|----|
| 1.1. | Prerequisites                                           | 4  |
| 1.2. | Conventions                                             |    |
| 2.   | Generic configuration                                   | 4  |
| 3.   | Usage                                                   | 4  |
| 3.1. | Inbound files for a Backend System / Business Service   | 4  |
| 3.2. | Outbound files from a Backend System / Business Service |    |
| 4.   | Table of figures                                        | 6  |
| 5.   | Appendix A – SmartFTP configuration                     | 7  |
| 6.   | Appendix B – Connection and login information           | 10 |

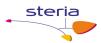

#### 1. Purpose of this document

This document describes the client side of the Secure FTP solution. It contains both prerequisites and guidelines on how to use it.

#### 1.1. Prerequisites

In order to connect to the Secure FTP Solution, some prerequisites must be in place:

- An FTP client which supports explicit FTPS and user certificates. SmartFTP is a functional client, which Steria has used during the implementation and test phases. The configuration of this client will be explained in detail in appendix A.
- A valid OCES certificate issued by DanID, which can either be a personal certificate, an employee certificate or a company certificate.

#### 1.2. Conventions

The following conventions are used:

- File- and path names are written in **bold**
- Other names are written in *italic*

#### 2. Generic configuration

- The protocol of the client should be set to use FTP over SSL, Explicit mode.
- An OCES certificate should be chosen as the used login credentials.
- As the username and password are not used, any will do. Note here, that anonymous login is fine, but not sending the information will result in an error.

### 3. Usage

#### 3.1. Inbound files for a Backend System / Business Service

- Connect to the server using the generic configuration description from section 2 and login informations from Appendix B Connection and login information.
- Change directory (cd) to relevant Backend System / Business Service.
- In this directory, either
  - Upload the file for the Backend System / Business Service. The filename must be unique, as it will be used as your transaction ID (FTPTransactionID). Note that as soon as the upload has finished, the file will be moved for processing. This might yield an error if the client tries to check the file size, but this error can safely be ignored.

or

create a directory corresponding to your transaction ID (FTPTransactionsID).

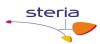

- In this directory, create a directory called **in**.
- Upload the file for the Backend System / Business Service to the in directory. See note above about uploading a file.
- Shortly hereafter, you can find a status file in the /out directory (in the root folder, which can be found one step out (cd ..) from your login directory if you're using a employee or company certificate or in your login folder if you're using a personal certificate). This /out directory will contain a file called status\_<requested service>\_<FTPTransactionID>.xml which contains information on whether the file was successfully delivered to the Backend System / Business Service or an error occurred. A status file will be exposed for download in these three scenarios:
  - File has been sent to requested Backend System / Business Service.
  - Requested Backend System / Business Service has successfully accepted the file.
  - An error has occurred.
- The **/out** directory should be polled regularly for further responses from the Backend System / Business Service. These will likewise be accompanied by a status file.

#### 3.2. Outbound files from a Backend System / Business Service

When a Backend System / Business Service sends outbound files, these will also be placed in /out. It should be noted that for company- and employee certificates these files will then be available for all certificates of that company. Due to this fact, extra care should be taken when deleting files, as these company messages will be deleted for all other certificate holders within that company as well.

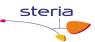

# 4. Table of figures

| Figure 1 Edit favorites              | 7 |
|--------------------------------------|---|
| Figure 2 Create new favorite         | 7 |
| Figure 3 SmartFTP favorites settings | 8 |
| Figure 4 SmartFTP certificate setup  | 8 |
| Figure 5 Installed certificates      | 9 |

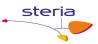

### 5. Appendix A – SmartFTP configuration

The SmartFTP client can be downloaded from <a href="http://www.smartftp.com">http://www.smartftp.com</a>. A default installation should be performed.

#### **Configuration in SmartFTP:**

- Go to the Favorites/Edit Favorites window.

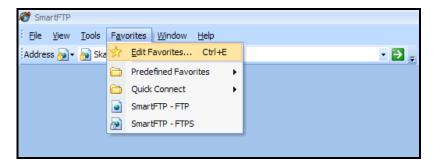

Figure 1 Edit favorites

Click Favorite/New/Favorite.

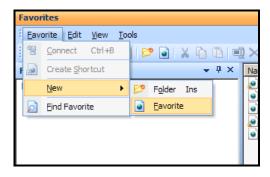

Figure 2 Create new favorite

- Under *General* specify a favorite connection. The connection will be identified by what is written in *Name*. It is important to choose *FTP over SSL Explicit* as *Protocol*, and to choose *Anonymous* as *Login Type*.

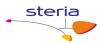

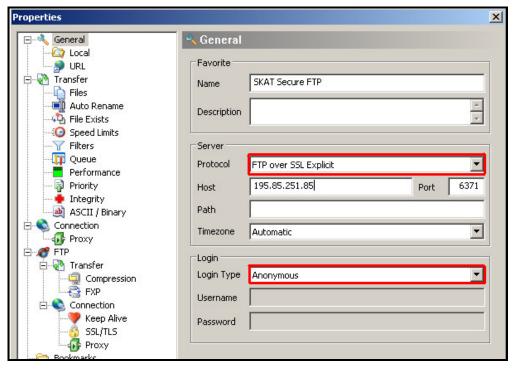

Figure 3 SmartFTP favorites settings

- Go to FTP/Connection/SSL/TLS. Make sure that the following options are set:

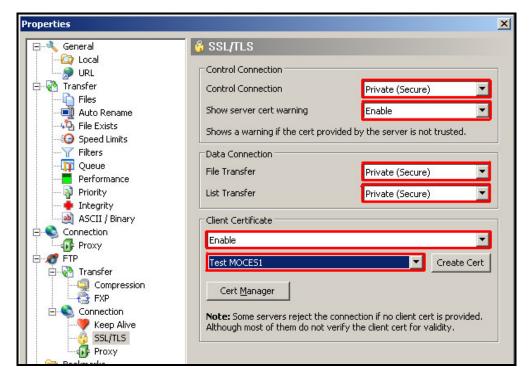

Figure 4 SmartFTP certificate setup

- Note that *Show server cert warning* should be set to *enable* in a production system.

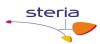

- Click the *Cert Manager* button to manage certificates in SmartFTP.
- If no valid DanID OCES certificate exists in the manager, click *Import*....
- Follow the guide, choosing your own DanID OCES certificate.
- When the certificate is imported successfully, it should appear in the Personal tab. Close the certificate manager and choose the OCES certificate next to the *Create Cert* button.

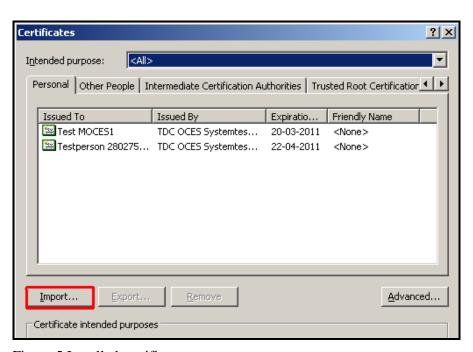

Figure 5 Installed certificates

Click *OK* to close the *properties* dialog.

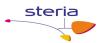

# 6. Appendix B – Connection and login information

#### IP address of the Gateway server:

195.85.251.85

Port number on the Gateway server for inbound FTP connections:  $\ensuremath{\mathsf{6371}}$ 

#### Login:

Any username/password or anonymous.

#### **Certificate:**

Use a valid OCES certificate; either personal, employee or company.